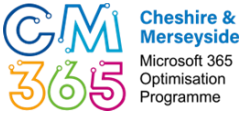

# Navigate the CM365 Knowledge Hub

This QRG demonstrates how to navigate and use the Course Catalogue, My Training Dashboard and Resources Library within the CM365 Knowledge Hub Learning Management System (LMS).

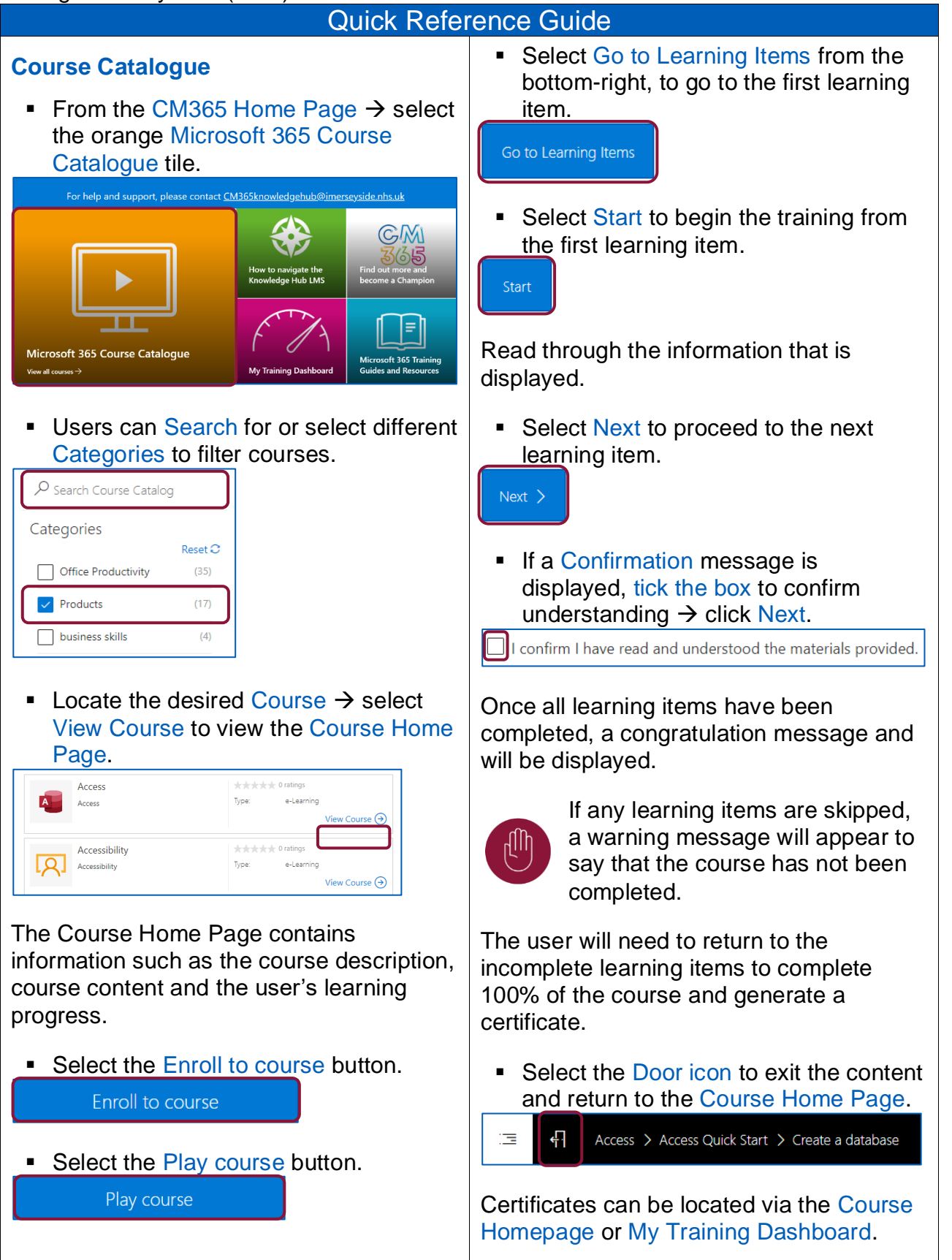

# **My Training Dashboard**

The My Training Dashboard provides each user with an overview of their enrolled courses and training progress.

■ From the CM365 Home Page  $\rightarrow$  select the pink My Training Dashboard tile.

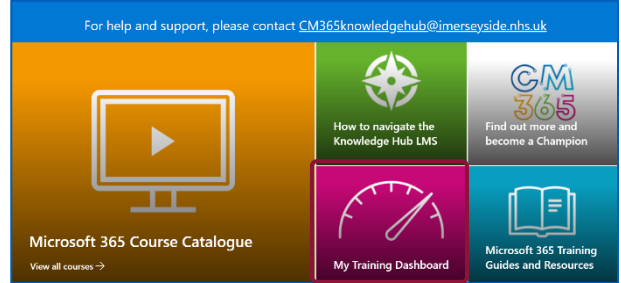

#### The left-side menu can be used to navigate between the different sections of the dashboard.

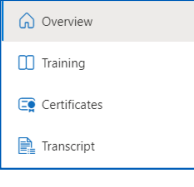

- $\triangleright$  Overview Displays a visual overview of the users training progress.
- $\triangleright$  Training Displays the progress of all the user's enrolled courses.
- $\triangleright$  Certificates Displays a list of all the certificates that the user has earned.
- $\triangleright$  Transcript Displays a list of all the user's certificates and enrolled courses.

### **Download Certificates**

■ Navigate to My Training Dashboard  $\rightarrow$ select Certificates.

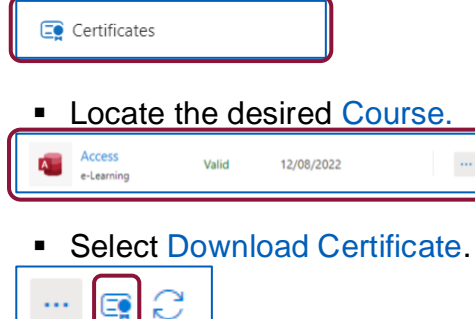

# **Resources Library**

The Resource Library can be used to access a variety of Microsoft 365 training guides.

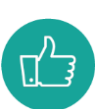

Users can access guides from the resource library without the need to enrol on a course.

■ Select the Resources Tab at the top of the screen.

 $\frac{\mathbb{G} \mathbb{M}}{\mathbb{Z}/\delta \mathbb{R}}$  CM365 Knowledge Hub Course Catalogue My Training Dashboard Resource

The training guides are sorted into different Modules. The number of guides assigned to each Module is displayed in brackets.

- Select the desired Module to see all associated Guides.
	- Module Name: Microsoft Shift (1) Module Name: Microsoft Stream (1) Module Name: Microsoft Teams (31)
- Select the desired Guide to open.
- Module Name: Microsoft Teams (31)
	- Access Teams via Mobile App Android QRG..
	- Access Teams Via Mobile App IOS QRG.pdf
- **EXEC** If required, click Download to save a copy to the device's Downloads Folder.

Open  $\sim$ 

 $\sqrt{\phantom{a}}$  Download

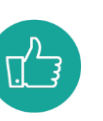

Users should ensure that the most up-to-date version is being used as these resources are updated frequently.

■ Once downloaded → click the Back Arrow to return to the Resources Library.

S CM365 Knowledge Hub - Access X  $\rightarrow$  C  $\Omega$  a  $\leftarrow$ 

#### For help and support, please contact: **CM365knowledgehub@imerseyside.nhs.uk**

 $\blacksquare$   $\blacksquare$   $\Omega$